#### **EP-C800 Series EPSON**

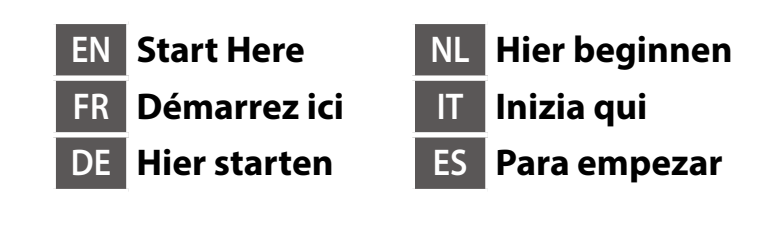

© 2024 Seiko Epson Corporation Printed in XXXXXX

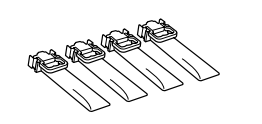

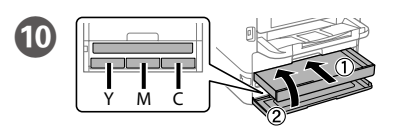

**https://epson.sn**

Contents may vary by location. Le contenu varie en fonction de la localisation géographique. Inhalt kann je nach Standort variieren.

De inhoud kan per locatie verschillen. I contenuti potrebbero variare in base all'area geografica.

El contenido puede variar según la región.

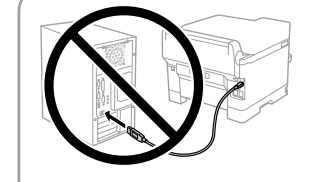

**Do not connect a USB cable unless instructed to do so. Ne connectez pas de câble USB à moins d'y** 

**être invité. Das USB-Kabel erst anschließen, wenn Sie dazu aufgefordert werden.**

**Sluit een USB-kabel alleen aan als dit in de instructies wordt aangegeven.**

**Non collegare il cavo USB finché non viene richiesto.**

**No conecte ningún cable USB a menos que se le indique que lo haga.**

# **Setting Up the Printer**

A

Insert and close. Insert all of the ink supply units in the order Y, M, C. Insérez et fermez. Insérez l'ensemble des unités d'alimentation en encre dans l'ordre, Y, M, C.

C

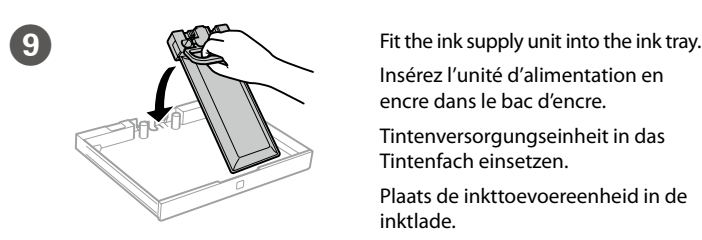

Insérez l'unité d'alimentation en encre dans le bac d'encre. Tintenversorgungseinheit in das Tintenfach einsetzen. Plaats de inkttoevoereenheid in de inktlade.

Inserire l'unità di alimentazione dell'inchiostro nel vassoio dell'inchiostro. Instale la unidad de suministro de tinta en la bandeja.

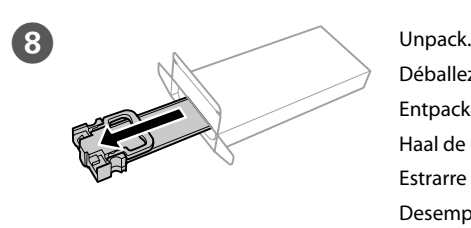

Déballez. Entpacken. Haal de eenheid uit de verpakking. Estrarre dalla confezione. Desempaquete.

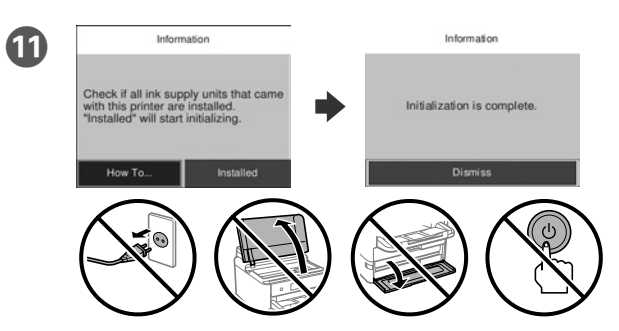

Wait until the charging is finished.

Patientez jusqu'à ce que le chargement soit terminé.

Warten, bis die Aufladung abgeschlossen ist.

Wacht tot het laden is voltooid.

Attendere fino al termine del caricamento.

Espere hasta que finalice la carga.

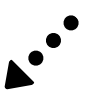

Einsetzen und schließen. Alle Tintenversorgungseinheiten in der Reihenfolge Y, M, C einsetzen.

Plaats de lade en sluit de klep. Plaats alle inkttoevoereenheden in de volgorde Y M<sub>C</sub>

Inserire e chiudere. Inserire tutte le unità di alimentazione dell'inchiostro nell'ordine Y, M, C.

Introduzca y cierre. Introduzca todas las unidades de suministro de tinta en el siguiente orden: Y, M, C.

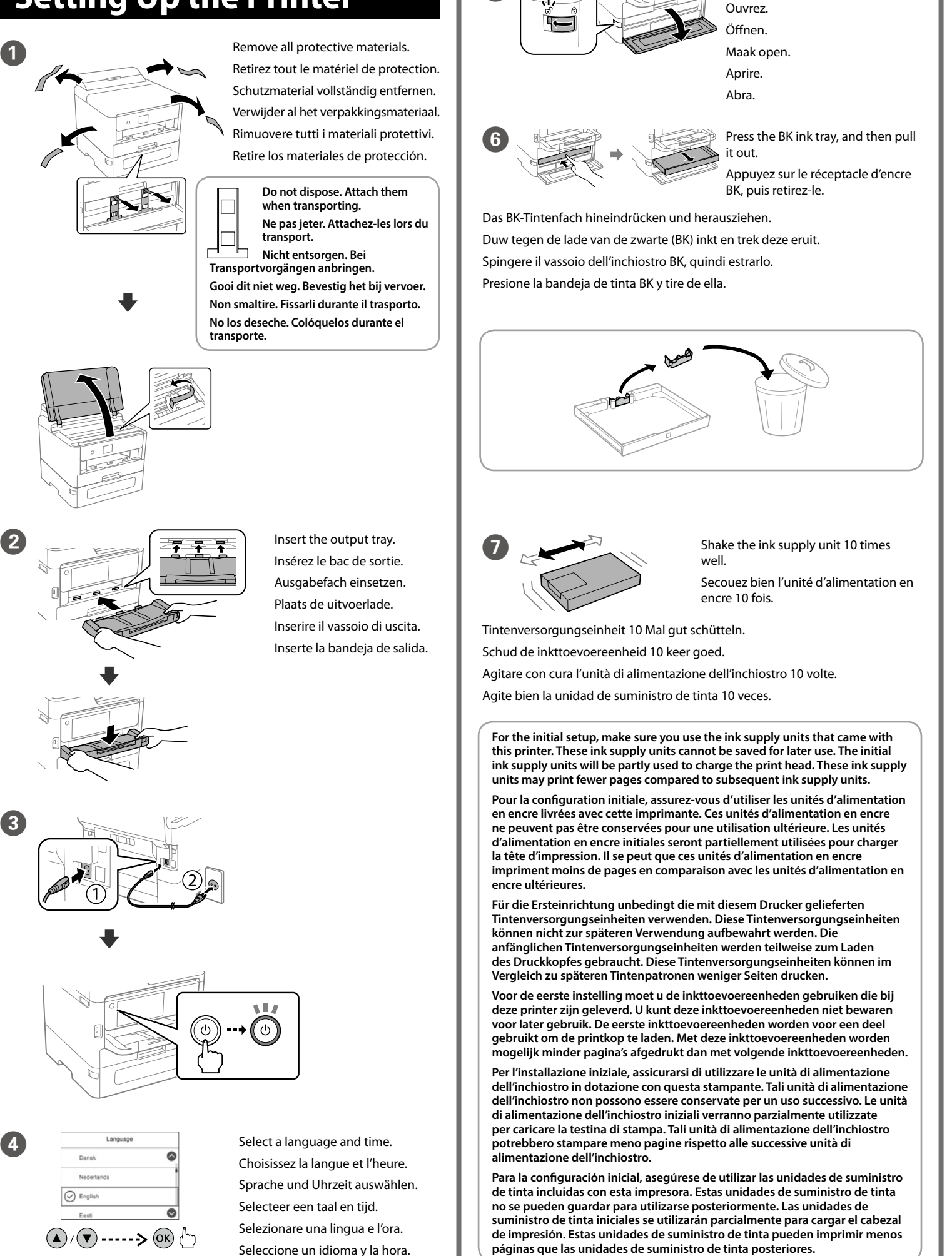

 $\overline{5}$   $\overline{2}$  Open.

**For information on using the printer, see the** *User's Guide* **on our Web site. Select Support to access the manuals.**

**Pour plus d'informations sur l'utilisation de l'imprimante, consultez le** *Guide d'utilisation* **sur notre site Web. Sélectionnez Assistance pour accéder aux manuels.**

**Informationen zur Verwendung des Druckers finden Sie im** *Benutzerhandbuch* **auf unserer Website. Wählen Sie Support aus, um die Handbücher abzurufen.**

**Raadpleeg de** *Gebruikershandleiding* **op onze website voor informatie over het gebruik van de printer. Selecteer Ondersteuning om de handleidingen te openen.**

**Per informazioni sull'uso della stampante, consultare la** *Guida utente* **sul nostro sito web. Selezionare Assistenza per accedere ai manuali.**

**Para obtener información sobre el uso de la impresora, consulte el** *Manual de usuario* **en nuestro sitio web. Seleccione Servicio Técnico para acceder a los manuales.**

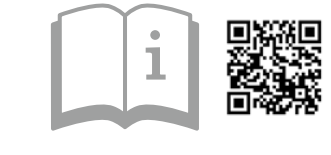

General Notice: Other product names used herein are for identification purposes only and may be trademarks of their respective owners. Epson disclaims any and all rights in those marks.

Maschinenlärminformations-Verordnung 3. GPSGV: Der höchste Schalldruckpegel beträgt 70 dB(A) oder weniger gemäss EN ISO 7779. Das Gerät ist nicht für die Benutzung im unmittelbaren Gesichtsfeld am Bildschirmarbeitsplatz vorgesehen.

The contents of this manual and the specifications of this product are subject to change without notice

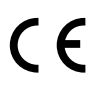

AEEE Yönetmeliğine Uygundur.

**Kantenführung einlegen.** Laad geen papier boven de pijlmarkering ▼ aan de binnenkant van de

Non caricare carta al di sopra della freccia ▼ all'interno della guida laterale. No carque papel por encima de la marca de flecha ▼ del interior de la quía de **bordes.**

Tel: 81-266-52-3131<br>Web: http://www.epso

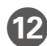

**12** Load paper in the paper cassette with the printable side facing down. Chargez du papier dans le bac à papier avec la face imprimable tournée vers le bas.

Papier mit der bedruckbaren Seite nach unten in die Papierkassette einlegen

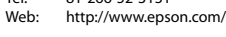

**http://www.epson.eu/Support (Europe)**

Set the paper size and paper type for the paper cassette. You can change these settings later.

**http://support.epson.net/ (outside Europe)**

**Connect your computer or smart device with the printer. Visit the** website to install software and configure the network.

**zijgeleider.**

Laad papier in de papiercassette met de afdrukzijde naar beneden. Caricare la carta nel relativo cassetto con il lato stampabile rivolto verso il basso.

Pour le dépannage, sélectionnez  $\circledcirc$  pour l'assistance. Cette fonctionnalité fournit des instructions étape par étape et des animations pour la plupart des problèmes tels que le réglage de la qualité d'impression et le chargement du papier.

Cargue el papel en la bandeja de papel con la cara imprimible orientada hacia abajo.

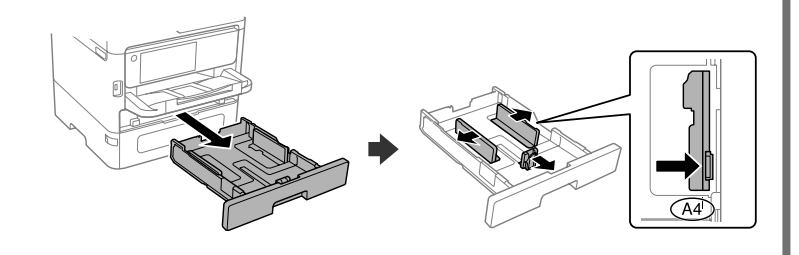

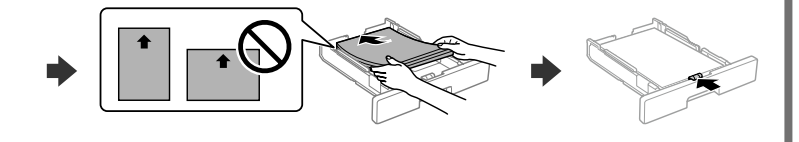

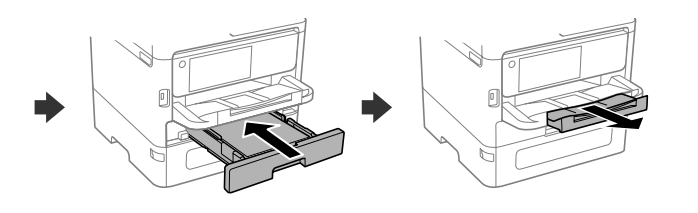

Wählen Sie zur Unterstützung bei der Fehlerbehebung  $\odot$  aus. Diese Funktion bietet Schritt-für-Schritt-Anweisungen und Animationen für die meisten Probleme wie die Anpassung der Druckqualität und das Einlegen von Papier.

Selecteer  $\circled{?}$  voor hulp bij het oplossen van problemen. Deze functie biedt stapsgewijze, geïllustreerde instructies voor de meeste problemen, zoals het aanpassen van de afdrukkwaliteit en het laden van papier.

Définissez le format et le type de papier pour le bac à papier. Vous pourrez modifier ces paramètres plus tard.

Per assistenza sulla risoluzione dei problemi, selezionare  $\oslash$ . Questa funzione fornisce istruzioni dettagliate e animazioni per la maggior parte dei problemi, per esempio la regolazione della qualità di stampa e il caricamento della carta.

Das Papierformat und den Papiertyp für die Papierkassette einstellen. Sie können diese Einstellungen später ändern.

Si necesita solucionar algún problema, seleccione  $\circledS$  para solicitar ayuda. Esta función proporciona instrucciones paso a paso con animaciones para solucionar la mayoría de los problemas, como el ajuste de la calidad de la impresión y la carga del papel.

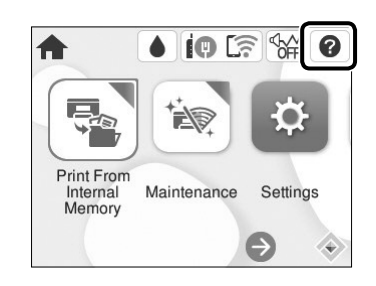

Stel het papierformaat en de papiersoort in voor de papiercassette. U kunt deze instellingen later wijzigen.

Impostare il formato e il tipo di carta e caricarla nel relativo cassetto. È possibile modificare queste impostazioni in seguito.

Establezca el tamaño y el tipo de papel para el cassette del papel. Puede modificar estos ajustes más adelante.

**14** When the paper setting is complete, the print quality adjustment screen is displayed. Follow the on-screen instructions to perform adjustments.

Connectez votre ordinateur ou périphérique intelligent à l'imprimante. Consultez le site Web pour installer le logiciel et configurer le réseau.

Verbinden Sie Ihren Computer oder ihr Smart-Gerät mit dem Drucker. Besuchen Sie die Website, um Software zu installieren und das Netzwerk zu konfigurieren.

Verbind uw computer of smart device met de printer. Ga naar de website om software te installeren en het netwerk te configureren. Connettere il computer o il dispositivo intelligente con la stampante.

Visitare il sito web per installare il software e configurare la rete.

Conecte su ordenador o dispositivo inteligente con la impresora. Visite el sitio web para instalar el software y configurar la red.

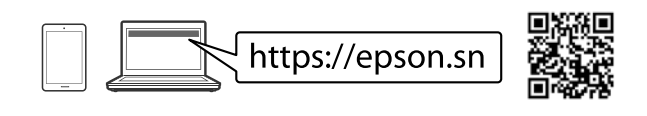

## **Troubleshooting**

For troubleshooting, select  $\odot$  for assistance. This feature provides step by step and animation instructions for most issues such as adjusting print quality and loading paper.

## **Radio Equipment Information**

For users in Europe and UK

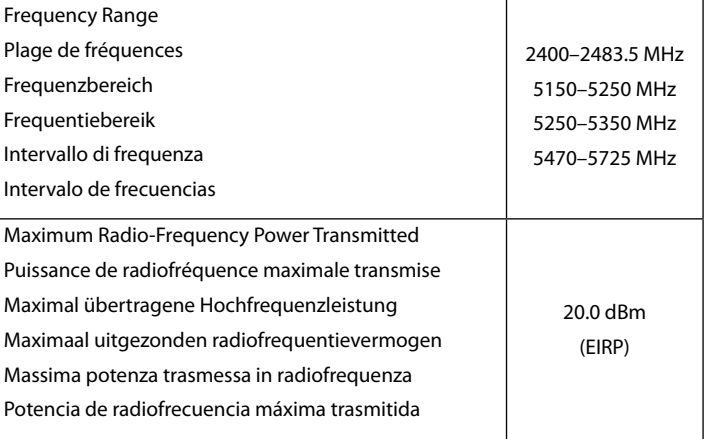

Lorsque le paramétrage du papier est terminé, l'écran de réglage de la qualité d'impression s'affiche. Suivez les instructions à l'écran pour effectuer les réglages.

Wenn die Papiereinstellung abgeschlossen ist, wird der Bildschirm zur Einstellung der Druckqualität angezeigt. Folgen Sie den Anweisungen auf dem Bildschirm, um die Einstellungen vorzunehmen.

Wanneer de papierinstelling is geconfigureerd, wordt het scherm voor aanpassing van de afdrukkwaliteit weergegeven. Volg de instructies op het scherm om aanpassingen uit te voeren.

Al termine della configurazione della carta, viene visualizzata la schermata di regolazione della qualità di stampa. Seguire le istruzioni a video per effettuare le regolazioni necessarie.

Cuando termine de configurar el papel, se mostrará la pantalla de ajuste de la calidad de impresión. Siga las instrucciones que aparezcan en la pantalla para realizar los ajustes.

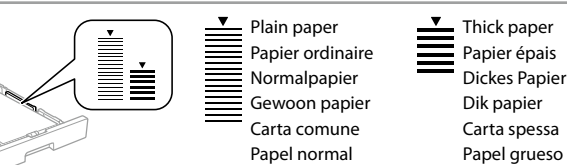

**Do not load paper above the ▼ arrow mark inside the edge guide.** Ne chargez pas le papier au-dessus de la flèche ▼ à l'intérieur du guide de bord. **Das Papier nicht oberhalb der ▼ Pfeil-Markierung an der Innenseite der** 

### **PS/PCL driver**

Download the executable file of the driver from the Epson support website.

Téléchargez le fichier exécutable du pilote depuis le site Web d'assistance d'Epson. Laden Sie die ausführbare Datei des Treibers von der Support-Website von

Epson herunter. Download het uitvoerbare bestand van het stuurprogramma van de ondersteuningswebsite van Epson.

Scaricare il file eseguibile del driver dal sito web del supporto Epson.

Descargue el archivo ejecutable del controlador desde el sitio web del Servicio Técnico de Epson.

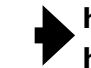

Um störende Reflexionen am Bildschirmarbeitsplatz zu vermeiden, darf dieses Produkt nicht im unmittelbaren Gesichtsfeld platziert werden.

Для пользователей из России срок службы: 5 лет.

Ürünün Sanayi ve Ticaret Bakanlığınca tespit ve ilan edilen kullanma ömrü 5 yıldır.

Tüketicilerin şikayet ve itirazları konusundaki başvuruları tüketici mahkemelerine ve tüketici hakem

heyetlerine yapılabilir. Üretici: SEIKO EPSON CORPORATION

Adres: 3-5, Owa 3-chome, Suwa-shi, Nagano-ken 392-8502 Japan

#### **EP-C800 Series EPSON**

**FI Aloita tästä PT Começar por aqui NO Start her SV Starta här CA Comenceu aquí DA Start her**

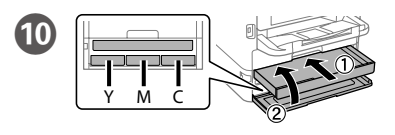

**https://epson.sn**

 $\overline{\mathbf{3}}$ 

O conteúdo pode variar dependendo da localização. Els continguts poden variar segons la

ubicació. Indholdet kan variere efter placering.

Sisältö voi vaihdella alueittain. Innholdet kan variere avhengig av område.

Innehåll kan variera beroende på plats.

**Não ligue o cabo USB a não ser que isso lhe seja solicitado. No connecteu un cable USB excepte si les** 

**instruccions ho indiquen. Tilslut ikke et USB-kabel, medmindre du bliver bedt om det.**

**Älä liitä USB-kaapelia, ellei ohjeissa pyydetä tekemään niin.**

**Ikke koble til en USB-kabel med mindre du får instrukser om å gjøre det. Anslut inte en USB-kabel om du inte uppmanas till det.**

# **Setting Up the Printer**

Desempacotar. Desembaleu el producte. Pak ud. Avaa pakkaus. Pakk ut. Packa upp.

Inserir e fechar. Inserir todas as unidades de alimentação de tinta pela ordem Y, M, C.

Indsæt og luk. Indsæt alle blækforsyningsenheder i rækkefølgen Y, M, C. Aseta paikalleen ja sulje. Aseta väriyksiköt paikalleen järjestyksessä Y, M, C. Sett inn og lukk. Sett inn alle blekkforsyningsenhetene i rekkefølgen Y, M, C. Agite bem a unidade de alimentação Sätt i och stäng. Sätt i alla bläckförsörjarenheterna i ordningen Y, M, C.

Välj språk och tid.

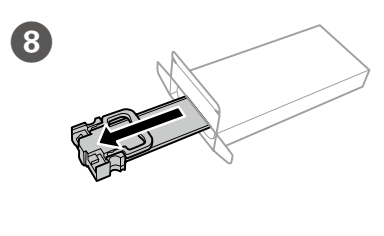

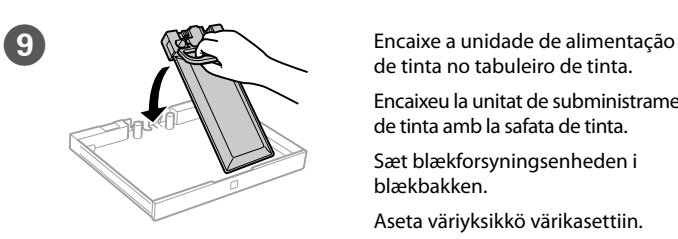

de tinta no tabuleiro de tinta.

Encaixeu la unitat de subministrament de tinta amb la safata de tinta. Sæt blækforsyningsenheden i blækbakken.

Aseta väriyksikkö värikasettiin.

Fest blekkforsyningsenheten i blekkskuffen. Sätt i bläckförsörjarenheten i bläckfacket.

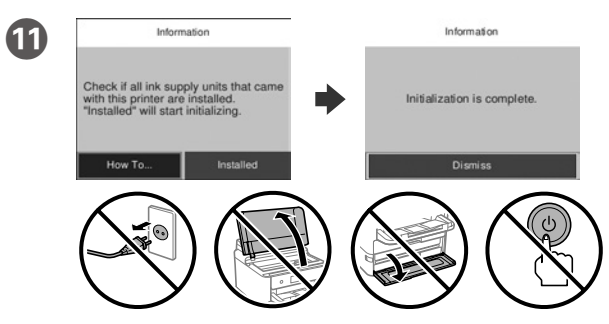

Aguarde que o carregamento termine.

Espereu fins que la càrrega es completi.

Vent, indtil påfyldningen er udført.

Odota, kunnes lataus päättyy.

Vent til ladingen er fullført.

Vänta tills påfyllningen är klar.

Inseriu i tanqueu. Inseriu totes les unitats de subministrament de tinta en l'ordre Y, M, C.

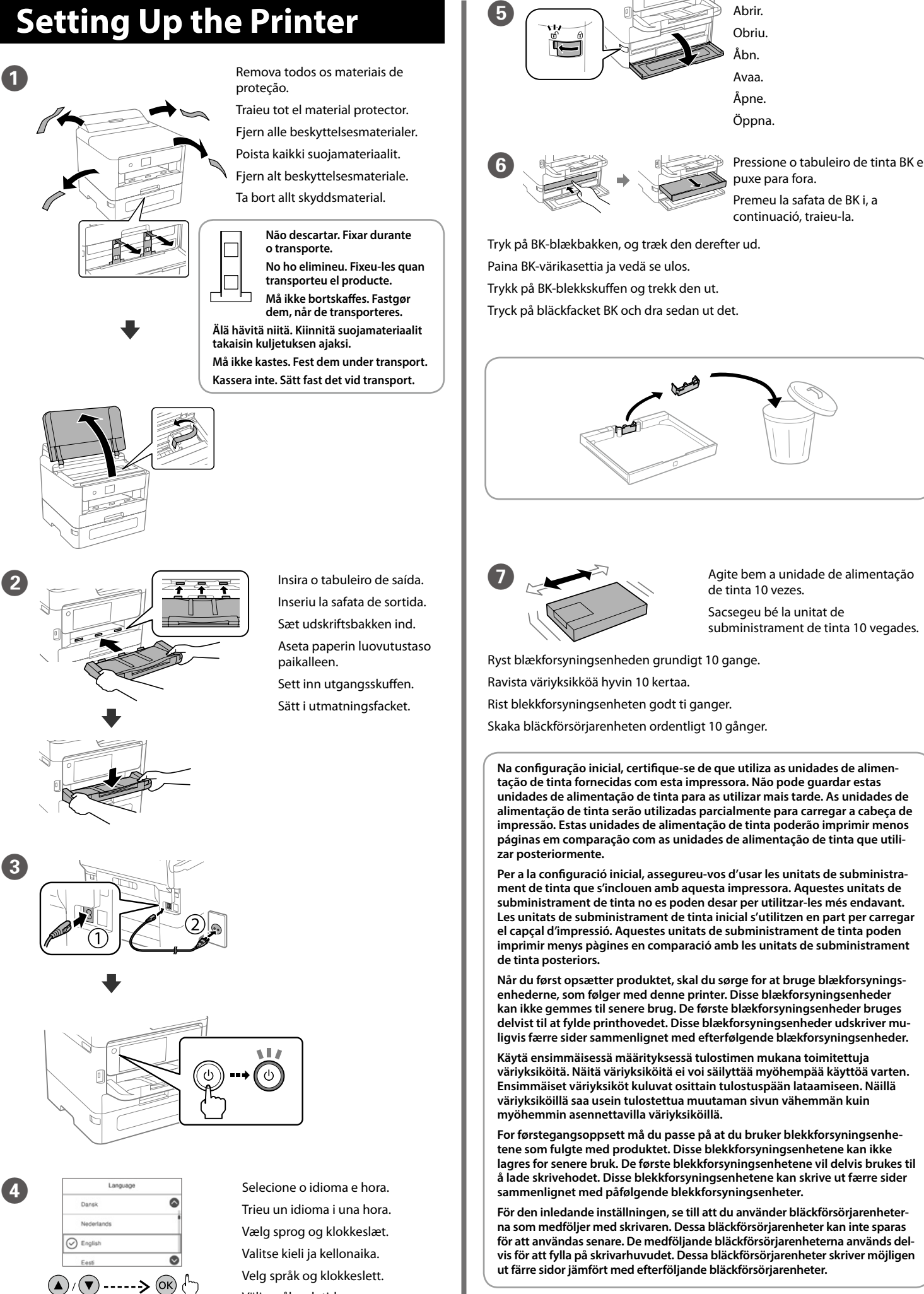

**Para mais informações sobre como utilizar a impressora, consulte o** *Guia do Utilizador* **no nosso sítio Web. Selecione Assistência para aceder aos manuais.**

**Per obtenir més informació sobre com utilitzar la impressora, consulteu la**  *Guia de l'usuari* **en el nostre lloc web. Seleccioneu Assistència per accedir als manuals.**

**For information om brugen af printeren, se** *brugervejledningen* **på vores websted. Vælg Support for at få adgang til manualerne.**

**Lisätietoja tulostimen käytöstä on Epsonin verkkosivustossa olevassa**  *käyttöoppaassa***. Voit siirtyä oppaisiin valitsemalla Tuki.**

**For å få informasjon om hvordan du bruker skriveren, se** *Brukerhåndboken* **på nettstedet vårt. Velg Støtte for å få tilgang til håndbøkene.**

**Information om hur skrivaren används finns i** *Användarhandboken* **på vår webbplats. Välj Support för att få tillgång till handböckerna.**

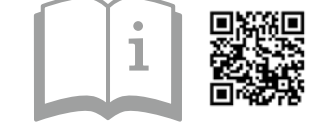

**http://www.epson.eu/Support (Europe) http://support.epson.net/ (outside Europe)**

Coloque papel no alimentador de papel com a face a imprimir voltada para baixo.

**Älä lisää paperia reunaohjaimen sisäpinnassa olevaa** d**-nuolimerkkiä korkeammalle.**

**Ikke legg i papir over ▼-pilmerket inni kantskinnen.** 

**Fyll inte på papper ovanför ▼-pilmarkeringen innanför kantguiderna.** 

Configure o tamanho e tipo do papel do alimentador de papel. Pode alterar estas definições mais tarde.

Carregueu paper al calaix de paper amb la cara imprimible cap avall. Ilæg papir i papirkassetten med udskriftssiden vendt nedad. Lisää paperia paperikasettiin tulostuspuoli alaspäin. Legg papir i papirkassetten med utskriftssiden vendt ned.

Fyll på papper i papperskassetten med den utskrivbara sidan vänd nedåt.

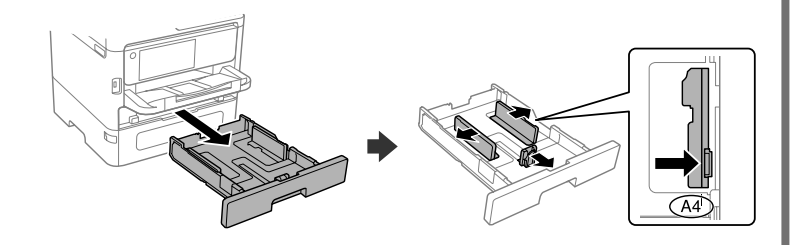

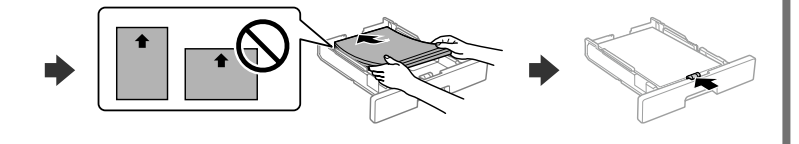

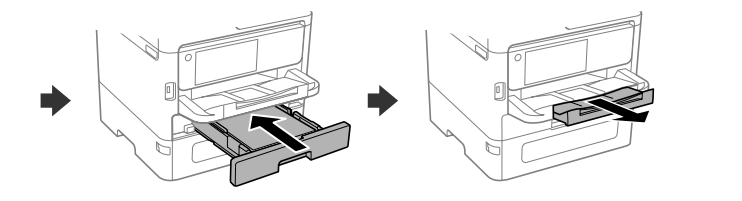

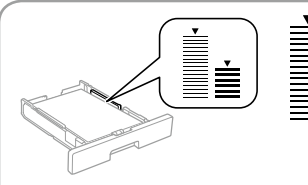

Establiu el tipus i mida de paper per al calaix de paper. Podeu canviar aquests ajustos més endavant.

Indstil papirstørrelse og papirtype, så det passer til papirkassetten. Du kan ændre disse indstillinger senere.

Määritä paperikasetin paperikoko ja paperityyppi. Voit muuttaa asetuksia myöhemmin.

Para resolver problemas, selecione  $\odot$  para obter ajuda. Este recurso fornece instruções passo a passo e em forma de animação para a maior parte das questões, como o ajuste da qualidade de impressão e carregamento de papel.

Angi papirstørrelse og papirtype for papirkassetten. Du kan endre disse innstillingene senere.

Per a la resolució de problemes, seleccioneu <sup> $\odot$ </sup> per obtenir assistència. Aquesta funció ofereix instruccions animades pas a pas per a la majoria de problemes, com ara l'ajust de la qualitat d'impressió i la càrrega de paper.

Ställ in pappersformatet och papperstypen för papperskassetten. Du kan ändra dessa inställningar senare.

Ved fejlfinding skal du vælge  $\mathcal O$  for hjælp. Denne funktion indeholder trin for trin- og animerede instruktioner til de fleste problemer, f.eks. tilpasning af udskriftskvalitet og ilægning af papir.

O Ligue o computador ou dispositivo inteligente à impressora. Visite o website para instalar software e configurar a rede.

Saat apua vianmääritykseen valitsemalla  $\circled{2}$ . Toiminto tarioaa vaiheittaiset ja animaatio-ohjeet useimpien ongelmien, kuten tulostuslaadun säätämisen ja paperin lisäämisen, ratkaisemiseen.

For assistanse ved feilsøking kan du velge  $\circledS$ . Denne funksjonen gir trinnvise og animerte instrukser om de fleste emnene, som å justere utskriftskvalitet og å legge inn papir.

För felsökning, välj  $\circled{2}$  för att få hjälp. Denna funktion tillhandahåller steg-försteg-anvisningar och animerade instruktioner för de flesta problemen, som att justera utskriftskvalitet och fylla på papper.

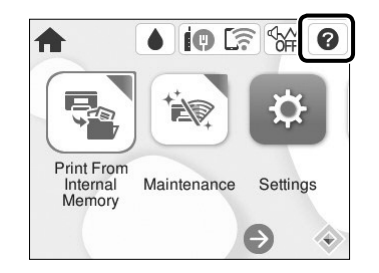

Connecteu el vostre ordinador o dispositiu intel·ligent a la impressora. Visiteu el lloc web per instal·lar el programari i configurar la xarxa. Slut din computer eller smartenhed til printeren. Gå til webstedet for at installere softwaren og konfigurer netværksindstillingerne. Luo yhteys tietokoneesi tai älylaitteesi ja tulostimen välille. Siirry verkkosivustolle asentaaksesi ohjelmiston ja määrittääksesi verkon.

Koble datamaskinen eller smartenheten din til skriveren. Besøk nettsiden for å installere programvare og konfigurere nettverket.

Når papirindstillingen er fuldført, vises skærmbilledet til justering af udskriftskvalitet. Følg instruktionerne på skærmen for at udføre justeringer.

Anslut din dator eller smarta enhet med skrivaren. Gå till webbplatsen för att installera programvara och konfigurera nätverket.

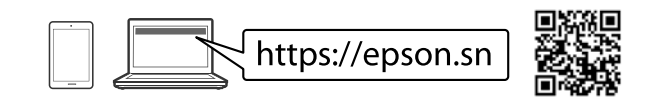

## **Troubleshooting**

## **Radio Equipment Information**

For users in Europe and UK

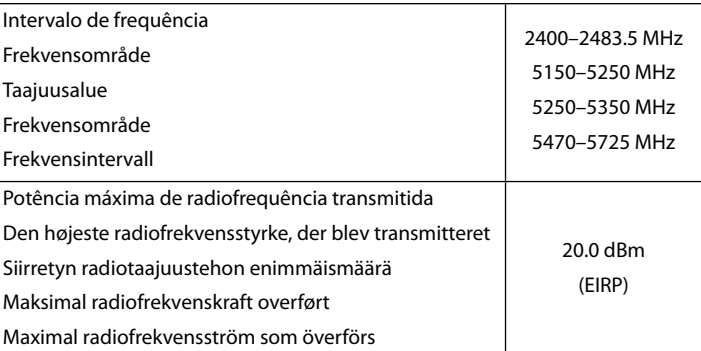

N Ao terminar a configuração de papel, será exibida a janela de definições de qualidade de impressão. Sigas as instruções apresentadas no ecrã para efetuar ajustes.

Quan la configuració del paper finalitza, es mostra la pantalla de configuració de la qualitat d'impressió. Seguiu les instruccions de la pantalla per realitzar els ajustos.

Tulostuslaadun säätöruutu avautuu paperiasetusten määrittämisen jälkeen. Säädä tulostuslaatua noudattamalla näytön ohjeita.

Når papirinnstillingen er fullført, vises skjermbildet for justering av utskriftskvaliteten. Følg instruksjonene på skjermen for å utføre justering.

När pappersinställningen är klar visas justeringsskärmen för papperskvalitet. Följ anvisningarna på skärmen för att göra justeringar.

Papel normal Paper normal Almindeligt papir Tavallinen paperi Vanlig papir Vanligt papper Papel grosso Paper gruixut Tykt papir Paksu paperi Tykt papir Tjockt papper

Não coloque documentos acima da marca de seta ▼ dentro da guia de margens. **No carregueu paper sobre la marca de la fletxa ▼ dins la guia de vores.** 

Læg ikke papir i over ▼-pilemærket i kantstyret.

### **PS/PCL driver**

Transfira o arquivo executável do controlador do sítio Web de apoio da Epson. Descarregueu l'arxiu executable del controlador des del lloc web d'assistència d'Epson.

Hent driverens eksekverbare fil fra Epsons supportwebsted.

Lataa suoritettava ohjaintiedosto Epsonin tukisivustosta.

Last ned den utførbare filen fra Epsons brukerstøtte.

Hämta den exekverbara filen för drivrutinen från supportwebbsidan för Epson.